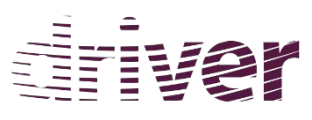

*Driv*ing Innovation in Crisis Management for *E*uropean *R*esilience

**DRIVER Project GA No°607798 EXP42 Den Haag**

# **2016**

Experiment 42: Interactie met burgers

## **GDACSmobile handleiding**

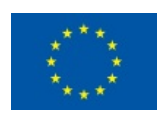

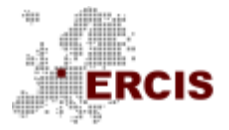

WESTFÄLISCHE WILHELMS-UNIVERSITÄT MÜNSTER

14.04.2016

Prof. Dr.-Ing. Bernd Hellingrath Adam Widera Michael Middelhoff Roelof van den Berg Sandra Lechtenberg

### **Content**

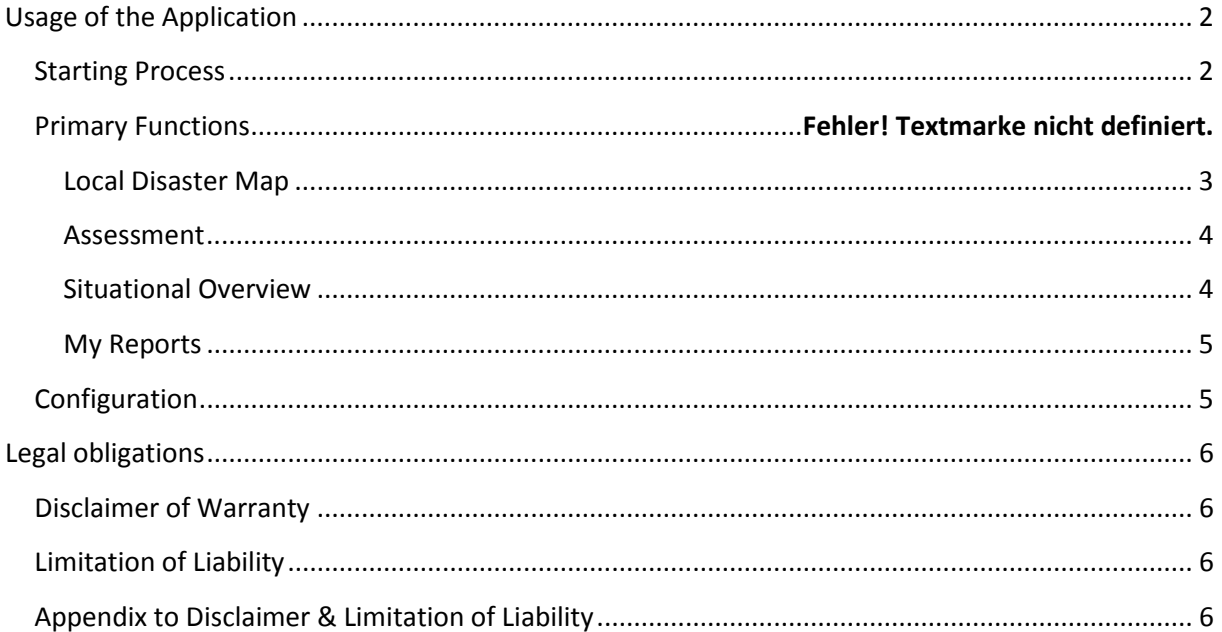

#### **Gebruik van de toepassing**

#### <span id="page-2-1"></span><span id="page-2-0"></span>**Opstarten**

- Voor volledige functionaliteit is het noodzakelijk de app via het internet te initialiseren. **Restricted Insight** geeft beperkte toegang zonder online functionaliteit.

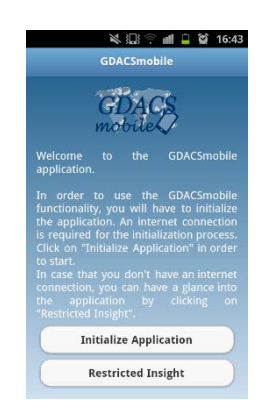

**Figure 1: Initialisatiescherm**

- Na het kiezen van initialisatie kun je op twee manieren inloggen:
	- o door middle van een GDACSmobile account, als je er een hebt, of
	- o gebruik Public Access voor burgerparticipatie

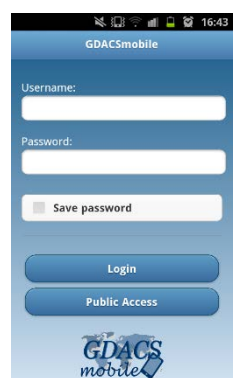

**Figure 2: Login interface van de toepassing**

- Na het inloggen wordt een lijst van huidige meldingen getoond in een lijst of op een kaart
- Selecteer de melding van de voor u relevante ramp.

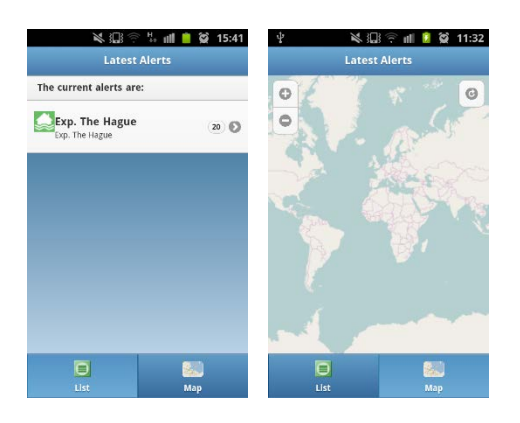

**Figure 3: Representatie van de meldingen in lijst- en kaartvorm**

- Verschillende missies worden getoond; tenminste één is voor elke gebruiker open. Wachtwoorden voor overige relevante missies worden door uw projectmanager uitgegeven.

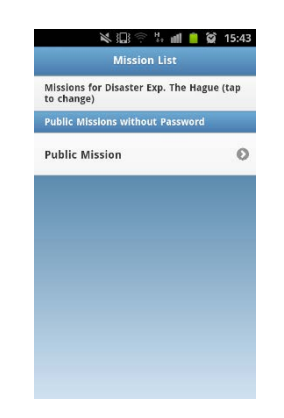

**Figure 4: Missie-interface van de applicatie**

#### **Primaire functies**

- Door gebruik van de volgende knoppen kunt u:
	- o de locale rampenkaart (**disaster map**) bekijken,
	- o behoeften van de populatie evalueren (**assess needs**),
	- o een overzicht (**overview**) van de meldingen uit het rampgebied krijgen,
	- o toegang krijgen tot rapporten (**reports**) die u heeft verstuurd van uw apparaat, of
	- o toegang krijgen tot de configuratie van de applicatie ("**more**").

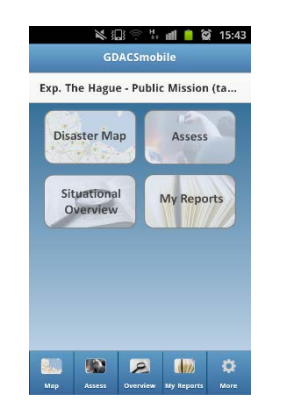

**Figure 5: Primaire interface van de applicatie**

#### <span id="page-3-0"></span>**Locale Rampenkaart ("Disaster Map")**

- de locale rampenkaart toont meldingen die publiek beschikbaar gesteld zijn door de crisiscoordinatoren. Eigen observaties zijn hier niet per se zichtbaar.
- u kunt meldingen filteren voor specifieke sectoren van humanitaire respons, bronnen of verslaggevers door te klikken op "**layer**" (blauw = actieve lagen, wit = geen lagen actief).
- U kunt meer informatie krijgen over de meldingen door het icoon op de kaart te selecteren en vervolgens op de knop "**show report in detail**" te klikken.

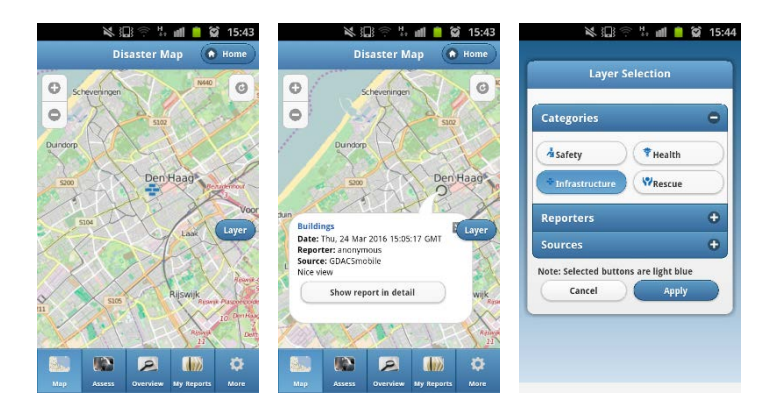

**Figure 6: Interfaces voor de locale rampenkaart**

#### <span id="page-4-0"></span>**Evaluatie van bevolkingsbehoeften ("Assess")**

- Als u een melding wilt maken, klik op "**Assess**" en vervolgens op de categorie die het best past bij wat u wilt melden, bijv. "**Infrastructure**"
- Kies een subcategorie (bijv. "**Roads and Bridges**") kiezen
- geef de bescrijving in en voeg een foto toe door middel van de camera van uw telefoon
- de locatie wordt via GPS bepaald, maar u kunt deze aanpassen met de "**Map**" knop.
- Deze functie is ook bruikbaar in offline-modus. Een upload kan dan later gedaan worden.

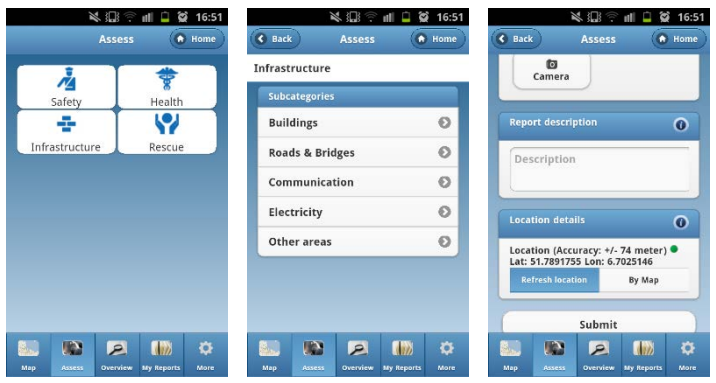

**Figure 7: Interfaces voor de evaluatie van bevolkingsbehoeften**

#### <span id="page-4-1"></span>**Meldingsoverzicht ("Situational Overview")**

- Als u een lijst van de meldingen wilt krijgen, kunt u op "**Situational Overview**" klikken waardoor de meldingen in de app geupdatet worden.

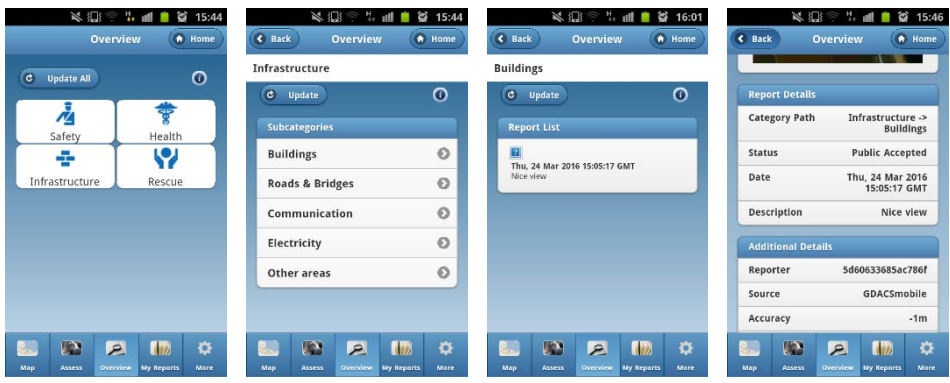

**Figure 8: Situation overview interfaces**

- U kunt alle observaties updaten ("**Update All**") of naar een subcategorie gaan en alleen deze observaties updaten.
- Na deze update kunt u meer informatie krijgen door op individuele meldingen te klikken, welke ook beschikbaar blijven wanneer geen verbinding mogelijk is.

#### <span id="page-5-0"></span>**Mijn meldingen ("My Reports")**

- De knop "**My Reports**" toont alle meldingen die u gemaakt heeft. Verder kunt u hier meldingen versturen die u in offline-modus gemaakt heeft.

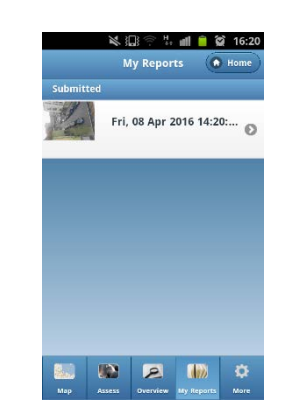

**Figure 9: Interface voor mijn meldingen**

#### <span id="page-5-1"></span>**Configuratie**

- Door te klikken op "**More**" onderaan de applicatie kunt u de instelling van de applicatie wijzigen:
	- o "**Update**": update de applicatie
	- o "**Check For Updates**": controleert of er updates beschikbaar zijn
	- o "**Change Mission/Alert**": veranderd de huidig gekozen missie en/of melding
	- o "**Reset Application**": Reset de applicatie
	- o "**About**": Geeft meer informatie over de app en de ontwikkelaars ervan

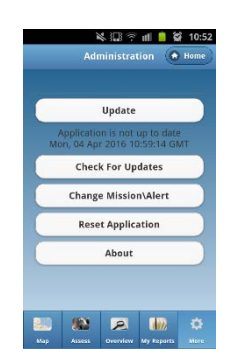

**Figure 10: Interface voor configuratie**

#### **Legal obligations**

#### <span id="page-6-1"></span><span id="page-6-0"></span>**Disclaimer of Warranty**

THERE IS NO WARRANTY FOR THE PROGRAM, TO THE EXTENT PERMITTED BY APPLICABLE LAW. EXCEPT WHEN OTHERWISE STATED IN WRITING THE COPYRIGHT HOLDERS AND/OR OTHER PARTIES PROVIDE THE PROGRAM "AS IS" WITHOUT WARRANTY OF ANY KIND, EITHER EXPRESSED OR IMPLIED, INCLUDING, BUT NOT LIMITED TO, THE IMPLIED WARRANTIES OF MERCHANTABILITY AND FITNESS FOR A PARTICULAR PURPOSE. THE ENTIRE RISK AS TO THE QUALITY AND PERFORMANCE OF THE PROGRAM IS WITH YOU. SHOULD THE PROGRAM PROVE DEFECTIVE, YOU ASSUME THE COST OF ALL NECESSARY SERVICING, REPAIR OR CORRECTION.

#### <span id="page-6-2"></span>**Limitation of Liability**

IN NO EVENT UNLESS REQUIRED BY APPLICABLE LAW OR AGREED TO IN WRITING WILL ANY COPYRIGHT HOLDER, OR ANY OTHER PARTY WHO MODIFIES AND/OR CONVEYS THE PROGRAM AS PERMITTED ABOVE, BE LIABLE TO YOU FOR DAMAGES, INCLUDING ANY GENERAL, SPECIAL, INCIDENTAL OR CONSEQUENTIAL DAMAGES ARISING OUT OF THE USE OR INABILITY TO USE THE PROGRAM (INCLUDING BUT NOT LIMITED TO LOSS OF DATA OR DATA BEING RENDERED INACCURATE OR LOSSES SUSTAINED BY YOU OR THIRD PARTIES OR A FAILURE OF THE PROGRAM TO OPERATE WITH ANY OTHER PROGRAMS), EVEN IF SUCH HOLDER OR OTHER PARTY HAS BEEN ADVISED OF THE POSSIBILITY OF SUCH DAMAGES.

#### <span id="page-6-3"></span>**Appendix to Disclaimer & Limitation of Liability**

If the disclaimer of warranty and limitation of liability provided above cannot be given local legal effect according to their terms, reviewing courts shall apply local law that most closely approximates an absolute waiver of all civil liability in connection with the Program, unless a warranty or assumption of liability accompanies a copy of the Program in return for a fee.

#### **Contacts**

Website: [http://gdacsmobile.uni-muenster.de](http://gdacsmobile.uni-muenster.de/)

E-Mail[: gdacsmobile@ercis.de](mailto:gdacsmobile@ercis.de)

#### **GDACSmobile Team**

Prof. Dr.-Ing. Bernd Hellingrath Dr. Tom de Groeve Adam Widera Daniel Link Michael Middelhoff Roelof van den Berg Minu Limbu

#### **GDACSmobile Developer**

Michael Middelhoff Sandra Lechtenberg Vanessa Jie Ling Carsten Bubbich Friedrich Chasin Sven Kronimus Stefan Laube Philipp Saalmann Martin Vanauer